## スクリーンリーダー VDMW800-PC-Talker を使用した Windows8.1 タブレットの操作 (株)アクセス・テクノロジー 代表取締役 斎藤 正夫

E-MAIL saitou@accesstechnology.co.jp

1.はじめに

視覚障害者にとってパソコンが果たす役割は大きく、さまざまな場面で活用されている。

当然、携帯性に優れたパソコンの必要性も高い。

多機能なスマートホンやタブレット端末の出現とともにそれらの視覚障害者利用の研究、開発も実用段 階に達し、積極的な視覚障害者はすでにアンドロイド端末や iPad などのスクリーンタッチを使用し始め ている。

加えて今、Windows タブレットの利用も可能になった。

そこで今回は、Windows8.1 タブレットにスクリーンリーダーをインストールしたものを紹介する。

2. 視覚障害者のパソコン利用について

視覚障害者のパソコン利用は、BASIC、DOS のころから始まり、現在ではインターネット利用や読書、 個人データ管理などに、日常欠かすことのできない道具として公判に普及している。

従来、Windows パソコンは、マウス操作が基本になっているが、視覚障害者が Windows パソコンを使 用する場合、マウス操作が困難であるため、キーボードによる操作が使用される。幸い、Windows パソ コンの基本操作はキーボードでも可能である。

しかし、Windows 上で動作する一般用のアプリではマウス操作が前提であり、キーボードの利用を考慮 しているものは少なく、視覚障害者が利用できる一般用アプリは少数であった。

そのため、マウス操作がメインの Windows 環境においてもキーボード操作を考慮したアプリが開発され、 必要な用途のアプリはかなり充実してきた。

そして今や、視覚障害者にとってパソコンが利用できなくなることは、重ねて社会から脱落する恐れが あることを意味するようになってきた。

3. パソコンからタブレット端末へ

携帯性に優れたパソコンの普及は望ましいところである。一方、タブレット端末では、その態様から視 覚障害者にもスクリーンタッチによる操作ができるのだろうかという不安が常に付きまとってきた。 そこで今回、Windows8.1 タブレット (Lenovo の ThinkPad 8 (8 インチ) にスクリーンリーダー

「VDMW800-PC-Talker」がインストールされたものの操作方法をご紹介する。 Windows タブレットでは、従来から使用している Windows パソコンと共通のアプリを使用できるので Windows ユーザーにとって Windows タブレットを使用することには魅力がある。

紹介する ThinkPad 8 タブレット端末には、普段利用している Windows 8.1 パソコンと同一のアプリを インストールしてあり、タブレットのスクリーン・タッチ操作を覚えれば、これまで同様にアプリが利 用できることになる。

4.Windows タブレット用スクリーンリーダの特徴

スクリーンリーダ VDMW800-PC-Talker (以下 VDMW800 と略す)のタブレット操作の特徴としては、 通常使用している Windows アプリをタブレットで操作するための工夫と点字キー方式による字入力の 2点がある。

VDMW は、視覚障害者向けのタッチ対応として、画面上の場所を意識することなく操作可能な独自のタ ッチ操作が採用されている。

この独自のタッチ操作は、キーボード操作手順の要領を、タッチ操作で実現したもので、すでにキーボ ードを使っているパソコンユーザーには直感的であり、習得しやすい操作方法と考えられる。

タブレット上での指操作は画面に表示されている特定の位置にとらわれるものではなく、画面上の任意 の位置での指の動作によって行う。

その操作法の一例として

キーボードを使った操作では、Windows キーを押下してスタートメニューを表示させ、上下左右の矢印 キーを使って目的の項目へ移動し、エンターキーを押下してアプリを起動するという操作になる。

VDMW800 のタブレット操作では、最初に画面の適当な場所で指1本をタッチし[「コントロールと読み 上げがあるまで保持し、その後画面に触れた指を上、したに交互にスライドし「ウインドウ」と読み上 げたら指を離す。

この時点でキーボードの操作では「Windows キー」の押下に相当する。

その後1本指で上、下、左、右にスワイプする。キーボードの操作では「上、下、左、右キー」の押下 である。

目的の項目で、画面の適当な部分をダブルタップする。キーボードからの操作では「エンターキー」の 押下に相当する。

パソコンのキーボードを使った操作は、概ね「メニュー」を表示した後「矢印キー」を使って項目を選 択し、「エンターキー」の押下であるからこのあたりのタブレット操作は分かりやすい。

5.点字キー入力方式の利用

タブレット端末での文字入力は、視覚障害者には手間のかかる操作になる。しかし、今回紹介する点字 キー方式の入力では能率的な文字入力を実現できるようになっている。

このタブレット上で使用している点字キー入力とは、点字のイメージに相当する1本から複数本の指を タブレット上の適当な位置で同時タッチし、それを感知したソフトウエアが点字イメージから文字に変 換する方式である。

## ◆◆◆ タッチコマンド一覧 (一部抜粋) ◇◇◇◇◇ キー入力をアシストするタッチ操作 ↑の入力・・・・・・・・・・・・・・・・・・・・・・・・・・《上にフリック》 ↓の入力・・・・・・・・・・・・・・・・・・・・・・・・・・《下にフリック》 ←の入力……………………………《左にフリック》 →の入力・・・・・・・・・・・・・・・・・・・・・・・・・・《右にフリック》 Enter の入力・・・・・・・・・・・・・・・・・・・・・・・《ダブルタップ》 アプリケーションキーの入力・・・・・・・・《ダブルタップの長押し》 Escape の入力・・・・・・・・・・・・・・・・・・・・・・《2本指で上にフリック》

BackSpace の入力・・・・・・・・・・・・・・・・・・・《2本指で左にフリック》

Tab の入力・・・・・・・・・・・・・・・・・・・・・・・・・《下にピンフリック》または《3本指で右にフリック》

Shift+Tab の入力・・・・・・・・・・・・・・・・・・・《上にピンフリック》または《3本指で左にフリック》

PageUp の入力・・・・・・・・・・・・・・・・・・・・・・《上に長めのフリック》

PageDown の入力・・・・・・・・・・・・・・・・・・・・《下に長めのフリック》

Home の入力・・・・・・・・・・・・・・・・・・・・・・・・《左に長めのフリック》

End の入力 …………………………… 《右に長めのフリック》

Delete の入力・・・・・・・・・・・・・・・・・・・・・・《2本指で右に長めのフリック》

Insert の入力・・・・・・・・・・・・・・・・・・・・・・《2本指でトリプルタップ》

アプリケーションの終了・・・・・・・・・・・・《4本指で下にフリック》

VDMW の設定メニューを開く・・・・・・・・・・《3本指でシングルタップの長押し》

AOKMenu を開く・・・・・・・・・・・・・・・・・・・・・《4本指でシングルタップの長押し》

MyStartMenu を開く・・・・・・・・・・・・・・・・・《5本指でシングルタップの長押し》

◇◇◇◇◇ VDMW コマンドをアシストするタッチ操作

現ウィンドウの情報読み・・・・・・・・・・・・・・ 《シングルタップ》

カーソル位置から全文読み・・・・・・・・・・ 《2本指で下にフリック》

音声スピードを上げる・・・・・・・・・・・・・・1本指でタッチしたまま、音量プラスボタンを押す 音声スピードを下げる・・・・・・・・・・・・・・1本指でタッチしたまま、音量マイナスボタンを押す

タッチガイドの起動と終了・・・・・・・・・・《5本指でダブルタップ》

## Ctrl きー、Shift キー、Alt キーWindows キーの入力

1. 人差指の指先が画面に触れたら、

『Ctrl』 と音声ガイドが出力されるまで押し続ける。(1秒ぐらい)

2.『Shift』と音声ガイドが出力されるまで下方向へ画面をなぞる。

3.『Win』 と音声ガイドが出力されるまで上方向へ画面をなぞる。

- 4.『Alt』 と音声ガイドが出力されるまで下方向へ画面をなぞる。
- 5.『Ctrl』 と音声ガイドが出力されるまで上方向へ画面をなぞる。

 このように、指先を画面に触れたまま、下 上 下 上と反復してなぞる操作によって、特殊キーの名前 を選択する。

6.目的のキーで指先を画面から離す。

◇◇◇◇◇ ピンフリック》

このタッチ操作は、両手を使う。

左手の指先を画面に触れてその位置で静止させたまま、右手で《フリック》のタッチ操作を行う。

次に、実際の手順を説明する。

1.左手 人差指の指先で画面をタッチし、その位置に触れたままにする。

2. 右手 人差指で《下にフリック》を行う。

3. 左手 人差指の指先を画面から離して終わり。

これは、《ピンフリック》1回だけの手順であるが、複数回のピンフリックでは、右手が《フリック》を 1回するたびに左手を画面から離す必要はない。

左手を画面に触れたままの状態で、右手の《フリック》は上下左右の方向を連続で繰り返し行うことが できる。

気を付ける点は、左手が画面に触れたら直ぐに右手の《フリック》を始めることだ。

左手が画面に触れて何もせず1秒ぐらいすると《特殊キーのタッチ入力》の操作に移ってしまうことに なる。。。

操作のバリエーションを付けて呼ぶ場合、

ずらず方向で、

《左にピンフリック》

《右にピンフリック》

《上にピンフリック》

《下にピンフリック》

画面上で静止しておく指の本数で

 《左に2本指のピンフリック》 これは、左手2本指が画面に触れたまま、右手で《フリック》する。 《下に3本指のピンフリック》 これは、左手3本指が画面に触れたまま、右手で《フリック》する。

★点字キーによる文字の入力は通常1から6の点までの組み合わせで行う。

1の点は左人差し指、2の点は左中指、3の点は左薬指、4の点は右人差し指、5の点は右中指、6の 点は右薬指とする。

1の点だけを押して離せば「あ」が入力される。1の点と5の点、6の点の三つを同時に押さえて離せ ば「さ」、1の点から6の点までの6戸を同時に押して離せば「め」の入力となる。

6点の組み合わせで五十音、数字、英文字、各種記号などの入力が可能である。

さらに6点点字方式を拡張し、8点入力にして、

0の点は、左手の親指、7の点は、右手の親指、を使う。

スペースの入力は、7の点(右手の親指)で入力できる。

■点字キー入力方式による特殊コマンド一覧 (抜粋) スペースと点字を組み合わせることで、コントロールキー+文字キーの入力が可能である ●全角入力モードへ切替・・・・・・・・・・・・・07の点をタッチ後 45の点 ●半角入力モードへ切替・・・・・・・・・・・・・07の点をタッチ後 5の点 ●日本語変換入力へ切替・・・・・・・・・・・・・07の点をタッチ後 4の点 ●Enter・・・・・・・・・・・・・・・・・・・・・・・・1 の点+スペースキー

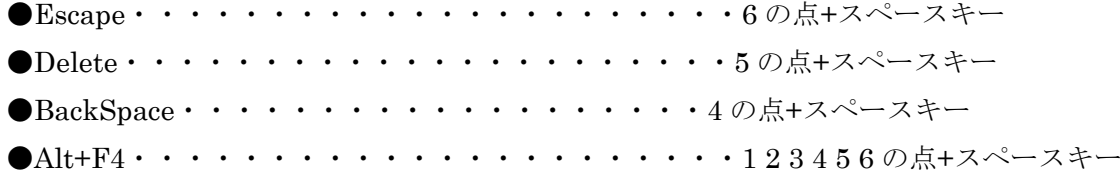

視覚障害者が使用するアプリの例

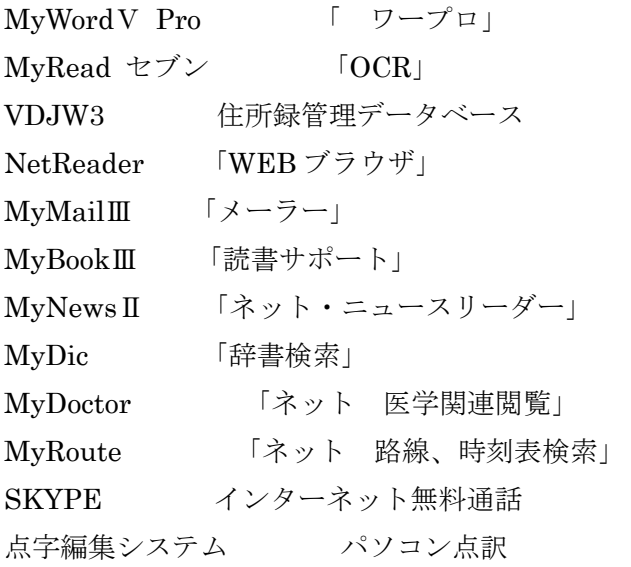

参考資料

VDMW800-PC-Talker 開発元 株式会社高知システム開発